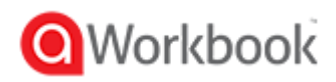

## **Instrukcja instalacji programu aWorkBook**

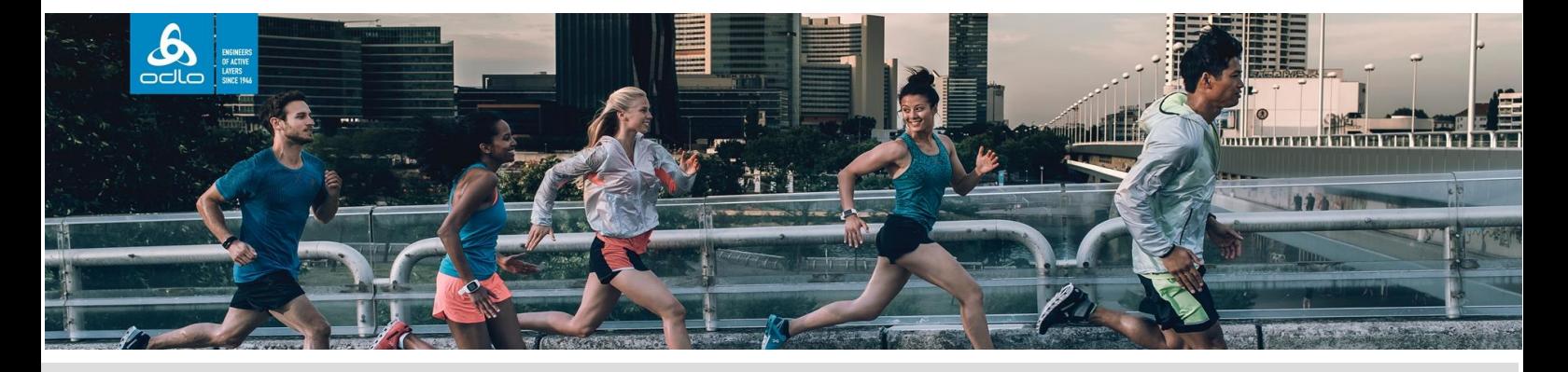

 **W tym sezonie ODLO ulepsza sposób dystrybucji katalogów poprzez program aWorkbook. Po zarejestrowaniu się katalogi na dany sezon będą się automatycznie pokazywać, gotowe do pobrania.**

**Aby pobrać program aWorkBook należy wejść na stronę** 1 **www.aworkbook.com i kliknąć przycisk "GET AWORKBOOK"** □ □ ● aWorkbook | A Product × + ↓ → ○ 命 A https://www.aworkbook.com □ ☆ one us on +44 (0)1460 279744 or use our contact for **O**Workbook

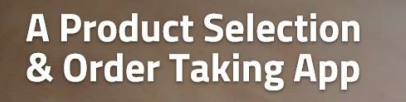

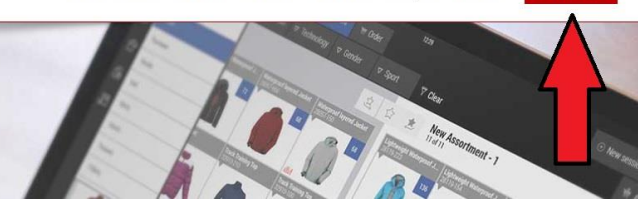

**Po kliknięciu przycisku należy się zalogować podając imię, nazwisko, adres** 2 **email, nazwę firmy i kliknąć "GO TO DOWNLOADS"**

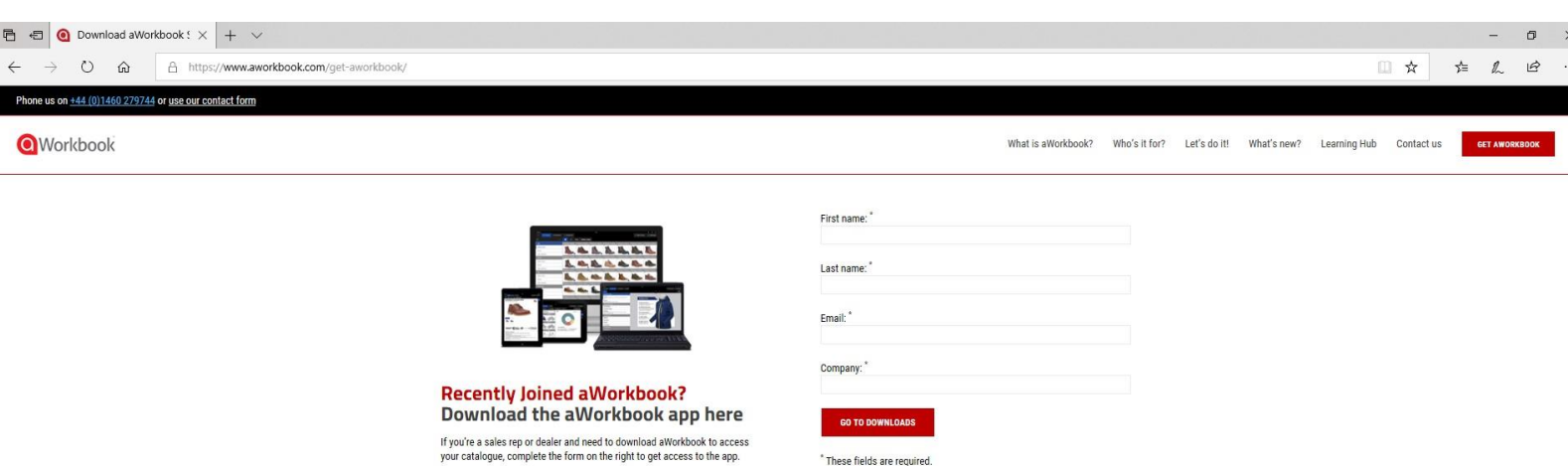

**Następnie wybieramy opcję instalacji w zależności od systemu na którym pracujemy, na przykład dla Windows, klikamy w ikonkę z logo (wymagane jest posiadanie Adobe Air, które możemy również pobrać klikając w czerwony link z nazwą programu) i wybieramy opcję "Otwórz" wówczas rozpocznie się instalacja programu.**  3

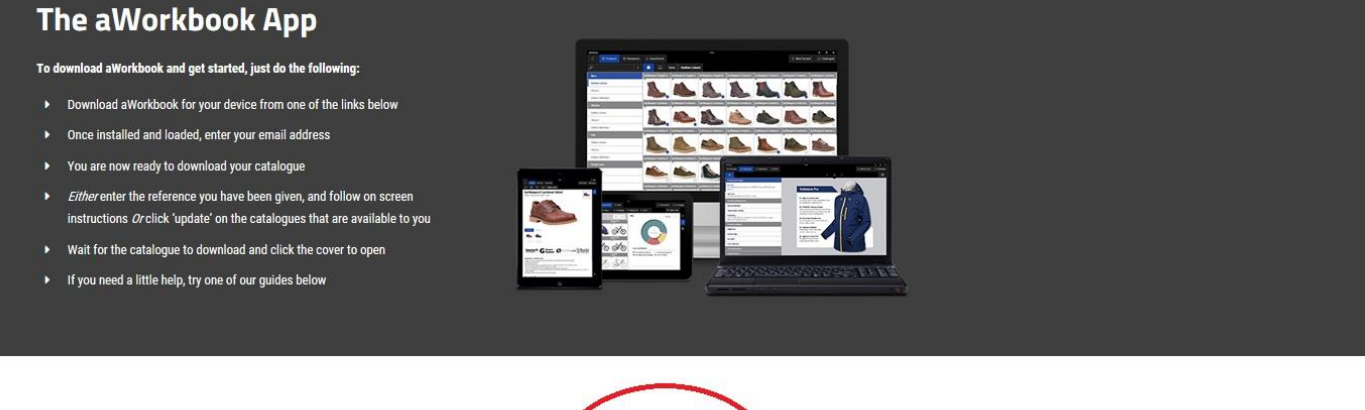

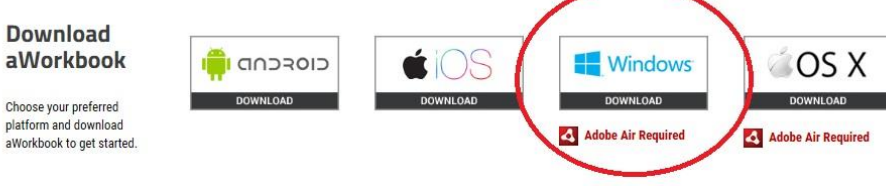

**Po uruchomieniu programu wpisujemy ponownie adres email, następnie w przeglądarce uzupełniamy pozostałe dane, sprawdzamy skrzynkę mailową na którą przyjdzie email z kodem, który następnie wpisujemy w wyznaczone miejsce w przeglądarce. Od teraz możemy już pobierać katalogi.**

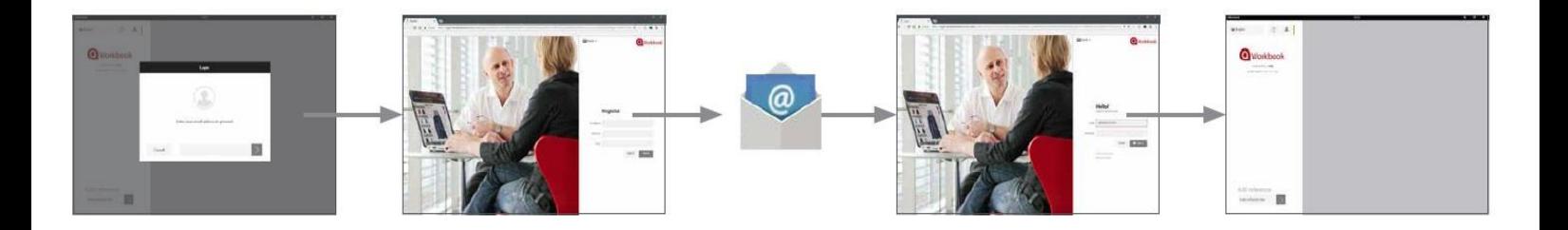

**W celu pobrania katalogu ODLO SS19 w lewym dolnym rogu okna programu,**  w miejscu "Enter reference here" należy wpisać kod: 5

**ODLO-001 kliknąć szarą strzałkę. Katalog pojawi się w oknie programu.**

## Add reference

Enter reference here

4

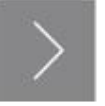

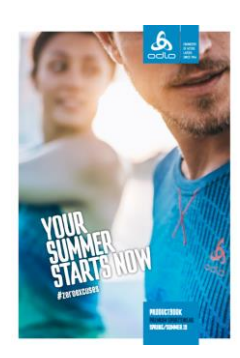

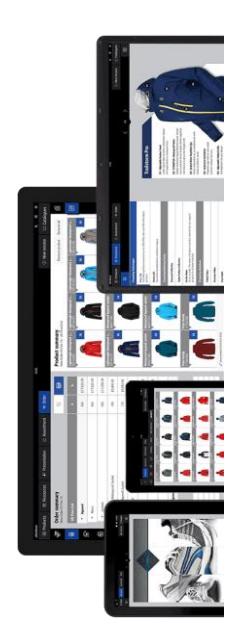